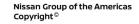

## **TECHNICAL SERVICE BULLETIN**

Classification:

NISSAN

Reference:

Date:

AN15-006Z

NTB15-049Z

December 2, 2022

## TELEMATICS SERVICE INFORMATION

This bulletin has been amended. See AMENDMENT HISTORY on the last page. Please discard previous versions of this bulletin.

APPLIED VEHICLES: 2018 Altima (L33) 2019-2022 Altima (L34) 2018-2020 Armada (Y62) 2019-2021, 2023 GT-R (R35) 2018-2023 LEAF (ZE1) 2018-2020 Maxima (A36) 2018-2023 Murano (Z52) 2018-2020 Pathfinder (R52) 2018-2020 Rogue (T32) 2018-2019 Rogue Hybrid (T32H) 2018-2019 Titan/Titan XD (A61)

**HINT:** This bulletin applies to vehicles equipped with a 4G network compatible TCU. TCUs compatible with 3G network only are no longer supported.

## SERVICE INFORMATION

The **APPLIED VEHICLES** that come equipped with a factory installed SOS switch, located near the overhead map lamp, also come equipped with a wireless communication device called a Telematics Communication Unit (TCU). With an active NissanConnect® Services subscription, the TCU communicates with the NissanConnect® Services Data Center to provide various security and convenience services.

This bulletin contains important service procedures that <u>must</u> be performed properly in order to set-up and maintain the telematics system for the **APPLIED VEHICLES**.

- A table has been provided on the next page that lists the steps required to successfully configure a TCU after it has been replaced.
- A CHECK-OFF SHEET has been provided on page 20 to print and check off steps as they are performed. Staple the completed CHECK-OFF SHEET to the repair order.

Nissan Bulletins are intended for use by qualified technicians, not 'do-it-yourselfers'. Qualified technicians are properly trained individuals who have the equipment, tools, safety instruction, and know-how to do a job properly and safely. NOTE: If you believe that a described condition may apply to a particular vehicle, DO NOT assume that it does. See your Nissan dealer to determine if this applies to your vehicle.

### **IMPORTANT:**

## For 2018 Armada and 2018 Rogue Sport:

- A. Navigate C-III plus to the screen shown in Figure 1.
  - Diagnosis (One System) > TELEMATICS > ECU Identification
- B. Confirm the **TCU ID** number.
  - If the **TCU ID** number begins with "2047", this bulletin does apply.
  - If the TCU ID number does <u>not</u> begin with "2047", this bulletin does <u>not</u> apply.

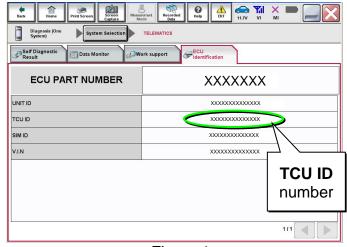

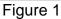

#### **REQUIRED ACTIONS**

#### **IMPORTANT:**

After installing the replacement TCU (steps 1-14 on pages 4-8):

- All steps below must be completed or telematics services will not operate properly.
- Follow all of the steps in this bulletin and use the **CHECK-OFF SHEET** provided on page 20.
- If the TCU is replaced and the steps were not followed, the warranty claim will be denied.

|                        | 1ST | 2ND | 3RD                                                 | 4TH | 5TH                         |  |
|------------------------|-----|-----|-----------------------------------------------------|-----|-----------------------------|--|
| ORDER OF<br>COMPLETION |     |     | CONFIGURE<br>TCU<br>REGISTER<br>INTELLIGENT<br>KEYS |     | REGISTER<br>TCU<br>WITH SXM |  |
|                        | ✓   | ~   | ~                                                   | ✓   | ✓                           |  |

**HINT:** For 2018 Armada and 2018 Rogue Sport: Confirm the **TCU ID** number begins with "2047" (see top portion of this page). If the **TCU ID** number does not begin with "2047", this bulletin does not apply.

## TABLE OF CONTENTS:

| REQUIRED ACTIONS                                                                                                    | page 2                                                                                      |
|----------------------------------------------------------------------------------------------------|---------------------------------------------------------------------------------------------|
|                                                                                                    | page 4                                                                                      |
| Save VIN Data<br>Remove the Original TCU<br>Install the New TCU<br>Write VIN to TCU<br>Configure TCU<br>Write New SIM ID Number on the Repair Order<br>Intelligent Key Registration<br>Turn ON TCU<br>TCU Registration<br>Check TCU Cellular Reception | page 4<br>page 7<br>page 8<br>page 9<br>page 12<br>page 12<br>page 13<br>page 16<br>page 17 |
| CHECK-OFF SHEET                                                                                                    | page 20                                                                                     |
| Manually Enter VIN Data (if needed)                                                                                                    | page 21                                                                                     |

## TCU REPLACEMENT

#### HINT:

- Each TCU is registered to a specific Vehicle Identification Number (VIN). <u>TCUs</u> <u>cannot be "swapped" between vehicles.</u> Once a TCU is registered to a vehicle, the TCU cannot be used in another vehicle.
- During this procedure, Intelligent Key Registration must be performed for all **APPLIED VEHICLES**.\* You **MUST** have **ALL customer keys** collected.
- The new/replacement TCU must come from Nissan North America parts supply.
- The VIN MUST be written to the replacement TCU after installation.
- The replacement TCU must be registered with SXM.

\*For 2018 Armada and 2018 Rogue Sport: Confirm the **TCU ID** number begins with "2047" (see top of page 2). If the **TCU ID** number does <u>not</u> begin with "2047", this bulletin does <u>not</u> apply.

#### Save VIN Data

- 1. Set the parking brake.
- 2. Connect the VI to the vehicle.
- 3. Turn the ignition ON.
- 4. Launch C-III plus on the CONSULT PC.

5. Select Diagnosis (One System).

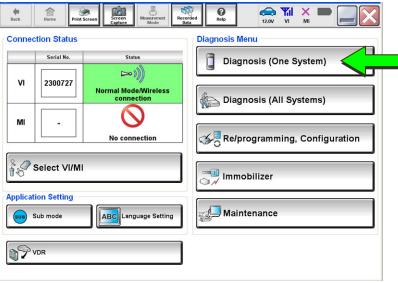

Figure 2

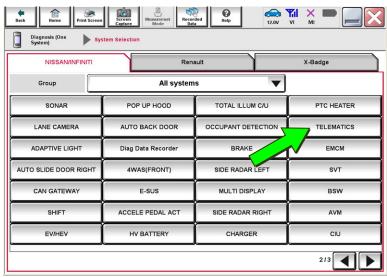

Figure 3

Home Screen Recorde () Help 12.1V VI MI đ Diagnosis (One System) System Select TELEMATICS Self Diagnostic Result Data Monitor Work support No DTC is detected. Further testing may be required. Print Save 1/1 ERASE

Figure 4

6. Select TELEMATICS.

7. Select Work support.

8. Select **SAVE VIN DATA**.

9. Select Start.

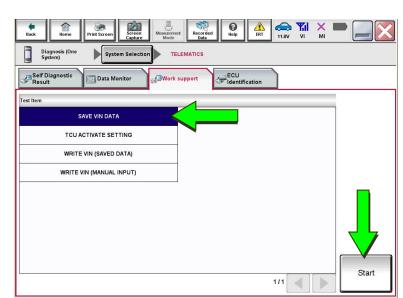

Figure 5

10. Select Start.

**HINT:** If the VIN data cannot be saved, you will have to manually enter the VIN later in this procedure.

|                                     | measurement Recorded            | 0 🔿 🕻            | KI × 🖿 🥅 💌 |
|-------------------------------------|---------------------------------|------------------|------------|
| Back Home Print Screen Si           | pture Measurement Recorded Data |                  | VI MI 📃 🔼  |
| Diagnosis (One<br>System) System Se | election TELEMATICS             |                  |            |
| Work support : SAVE VIN DATA        |                                 |                  |            |
| START SAVE VIN DATA                 |                                 |                  | Start      |
| Current status                      |                                 | Waiting for your | operation  |
|                                     |                                 |                  |            |
|                                     |                                 |                  |            |
|                                     |                                 |                  |            |
|                                     |                                 |                  |            |
|                                     |                                 |                  | End        |
| ,                                   | Figure                          | 6                |            |

11. Select End.

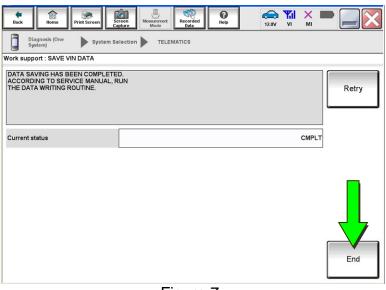

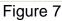

## **Remove the Original TCU**

12. Remove the TCU from the vehicle. Refer to the ESM for removal information.

• Refer to the ESM: DRIVER INFORMATION & MULTIMEDIA > AUDIO VISUAL & NAVIGATION SYSTEM > REMOVAL AND INSTALLATION > TCU

Step 13 must be performed <u>AFTER</u> the original TCU is removed from the vehicle and <u>BEFORE</u> the replacement TCU is installed.

13. Write down the following information:

- VIN.
- International Mobile Equipment Identity Number (IMEI) of the <u>original TCU</u>. This number is located on the TCU.
- IMEI Number of the <u>replacement TCU</u>. This number is located on the TCU.

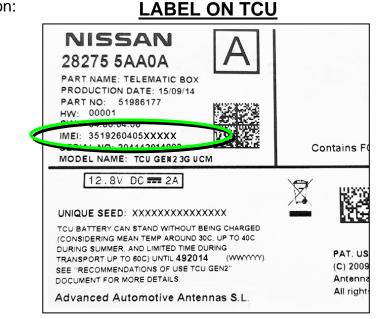

Figure 8

#### Install the New TCU

- 14. Install the new/replacement TCU into the vehicle. Refer to the ESM for installation information.
  - Refer to the ESM: DRIVER INFORMATION & MULTIMEDIA > AUDIO VISUAL & NAVIGATION SYSTEM > REMOVAL AND INSTALLATION > TCU

#### Write VIN to TCU

1

1

1

15. Connect C-III plus and navigate to **TELEMATICS > Work support**.

• Refer to steps 1-7 on pages 4-5.

|                                      | Back Home Print Screen                                                                                                  | Teen Mode Recorded Data    | -     |  |  |  |  |
|--------------------------------------|----------------------------------------------------------------------------------------------------|----------------------------|-------|--|--|--|--|
|                                      | Diagnosis (One<br>System)                                                                                               | TELEMATICS                 |       |  |  |  |  |
| 6. Select WRITE VIN (SAVED<br>DATA). | Self Diagnostic El Data Monito                                                                                          | Work support               |       |  |  |  |  |
| ,                                    | Test Item                                                                                                    |                            |       |  |  |  |  |
| HINT: If VIN DATA could not be       | SAVE VIN DATA                                                                                                    |                            |       |  |  |  |  |
| saved in step 10, proceed to         | TCU ACTIVATE SETTING                                                                                                    |                            |       |  |  |  |  |
| Manually Enter VIN Data (if          | WRITE VIN (SAVED DATA                                                                                                   |                            |       |  |  |  |  |
| needed) on page 21.                  | WRITE VIN (MANUAL INPL                                                                                                  | T)                         |       |  |  |  |  |
| 7. Select <b>Start</b> .             |                                                                                                    | 1/1                        | Start |  |  |  |  |
|                                      | Figure 9                                                                                                    |                            |       |  |  |  |  |
|                                      |                                                                                                    |                            |       |  |  |  |  |
|                                      | Back Frint Screen                                                                                                    | Teen Mode Recorded Data    | -     |  |  |  |  |
| 8. Select <b>Start</b> .             | Diagnosis (One System) System Selection TELEMATICS                                                                      |                            |       |  |  |  |  |
|                                      | Work support : WRITE VIN (SAVED DATA)                                                                                   |                            |       |  |  |  |  |
|                                      | VIN will be written according to save<br>Touch Start. Saved VIN will pop up.<br>If VIN is not recorded, then boxes will |                            | Start |  |  |  |  |
|                                      | Current status                                                                                                    | Waiting for your operation |       |  |  |  |  |
|                                      | VIN                                                                                                    |                            |       |  |  |  |  |
|                                      |                                                                                                    |                            |       |  |  |  |  |
|                                      |                                                                                                    |                            | End   |  |  |  |  |

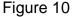

19. Select End.

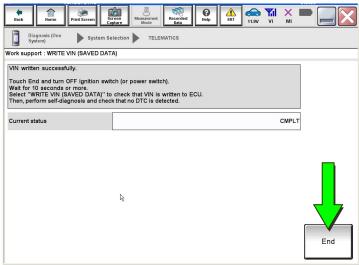

Figure 11

#### **Configure TCU**

# 20. Select **Re/programming, Configuration**.

**HINT:** C-III plus screens for steps 21-23 are not shown.

- 21. Read the precautions on C-III plus screen, and then select **Next**.
- 22. Select the model and model year.
- 23. Select **Select**, and then select **Confirm**.

| <b>æ</b><br>Back | Home Print               | Screen Capture Mode           |                               |
|------------------|--------------------------|-------------------------------|-------------------------------|
| Conne            | ction Status             |                               | Diagnosis Menu                |
|                  | Serial No.               | Status                        | Diagnosis (One System)        |
| VI               | 2301414                  | Normal Mode/USB<br>connection | Diagnosis (All Systems)       |
| МІ               | -                        | No c                          | Re/programming, Configuration |
| 8 J              | Select VI/MI             |                               | Immobilizer                   |
|                  | tion Setting<br>Sub mode | ABC Language Setting          | Maintenance                   |
| 67               | VDR                      |                               |                               |

Figure 12

#### 24. Select TELEMATICS.

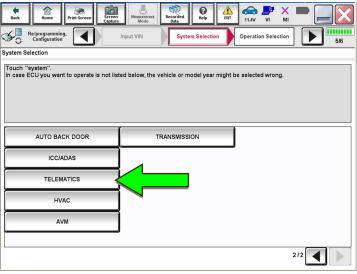

Figure 13

11.4V VI **ack** Ô 5 () Help ERT × Recorded Re/programming, Configuration 4 System Selection Operation Selection 6/6 **Operation Selection** Touch "Operation". In case over write current ECU, touch "Reprogramming". In case replacement of ECU, select an operation in REPLACE ECU category. REPROGRAMMING In case you want to reprogramming ECU, touch "Reprogramming" Reprogramming Replacement OF ECU Programming (Blank ECU) Touch "Before ECU Replacement", Operation log with part number is saved to CONSULT. Before ECU After ECU olacement Replacement VEHICLE CONFIGURATION Touch "Before ECU Replacement", Operation log with configuration data is saved to CONSULT. Before ECU After ECU Replacement Replacement

25. Select After ECU Replacement under VEHICLE CONFIGURATION.

Figure 14

- 26. Select Manual selection.
- 27. Use the information below to select the applicable **Type ID**.

#### 28277-6FL0D for:

- 2018 Altima
- 2018-2020 Maxima
- 2018-2023 Murano
- 2018-2020 Pathfinder
- 2018-2019 Titan/Titan XD

#### 28277-6FL1D for:

2018-2020 Armada\*

#### 28277-7FH5A for:

- 2019-2022 Altima
- 2018-2020 Rogue
- 2018-2019 Rogue Hybrid
- 2018-2022 Rogue Sport\*

#### 28277-5SA2A for:

• 2018-2023 LEAF

#### 28277-6FL0C for:

• 2019-2021, 2023 GT-R

**HINT:** If C-III plus automatically selects the Type ID, there will be no options shown under **Type ID** and Figure 16 will not display. Skip to step 29.

#### 28. Select Next.

29. Select OK.

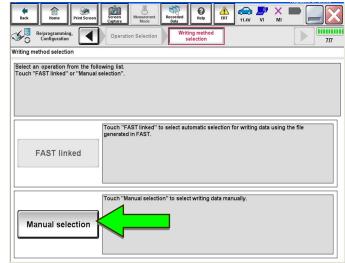

Figure 15

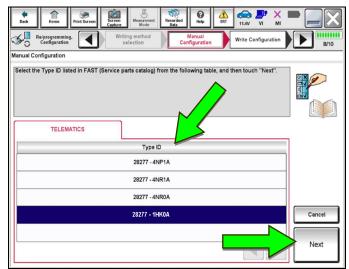

Figure 16

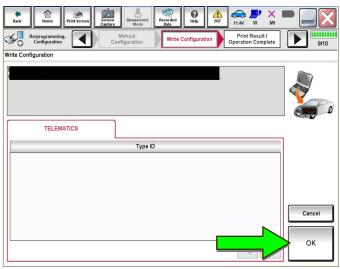

Figure 17

\*For 2018 Armada and 2018 Rogue Sport: Confirm the **TCU ID** number begins with "2047" (see top of page 2). If the **TCU ID** number does <u>not</u> begin with "2047", this bulletin does <u>not</u> apply.

#### Write New SIM ID Number on the Repair Order

30. Write the new **SIM ID** number on the repair order.

a. Navigate C-III plus to the screen shown in Figure 18.

#### • Diagnosis (One System) > TELEMATICS > ECU Identification

b. Locate the SIM ID number and write it on the repair order as "New SIM ID".

| Image: None       Print Screen       Image: None Screen       Image: NoneScreen       Image: None Screen |                  |  |  |  |  |  |
|----------------------------------------------------------------------------------------------------|------------------|--|--|--|--|--|
| ECU PART NUMBER                                                                                                    | XXXXXXXXX        |  |  |  |  |  |
| UNIT ID                                                                                                    | XXXXXXXXX        |  |  |  |  |  |
| TCU ID                                                                                                    | XXXXXXXXX        |  |  |  |  |  |
| SIM ID                                                                                                    |                  |  |  |  |  |  |
| V.I.N                                                                                                    | *****            |  |  |  |  |  |
|                                                                                                    | SIM ID<br>number |  |  |  |  |  |
|                                                                                                    |                  |  |  |  |  |  |
|                                                                                                    | Figure 18        |  |  |  |  |  |

#### **Intelligent Key Registration**

- 31. Perform Intelligent Key registration for <u>all</u> customer keys.
  - Refer to the C-III plus operations manual for key registration instructions.

**HINT:** The Remote Engine Start and Stolen Vehicle Locator features (if so equipped) of NissanConnect® Services will not function, and DTC B130C will be stored if Intelligent Key registration is not completed.

## Turn ON TCU

32. Make sure the vehicle is **not** in shipping mode (shipping mode = extended storage switch pulled OUT).

If needed, use the following steps to confirm the vehicle is **not** in shipping mode:

- a. Make sure the ignition is OFF.
- b. Open the driver's door and leave it open.
- c. Locate the interior fuse panel and remove the cover.
- d. Push the white extended storage switch IN.
- e. Turn the ignition ON.
- f. Turn the ignition OFF.
- g. Wait at least 2 seconds, and then turn the ignition ON.
- h. Make sure the extended storage warning message is not displayed in the combination meter/display.
- 33. Connect the VI to the vehicle.
- 34. Set the parking brake and confirm the ignition is ON.
- 35. Launch C-III plus on the CONSULT PC.

| 26 Solast Disgrasia (One                                                                                                    | Back | Home                    | Print Screen | Screen<br>Capture | Measurement.<br>Mode | Recorde<br>Data | d Help               |              |       | <b>K</b>           |         |  |
|----------------------------------------------------------------------------------------------------|------|-------------------------|--------------|-------------------|----------------------|-----------------|----------------------|--------------|-------|--------------------|---------|--|
| 36. Select Diagnosis (One<br>System).                                                                                                    |      | Connection Status       |              |                   |                      |                 | Diagnosis Menu       |              |       | ]                  |         |  |
| - <b>y y y y y y y y y y y y y y y y y y y y y y y y y y y y y y y y y y y y y y y y y y y y y y y y y y y y y y y y y y y y y y y y y y y y y y y</b> |      | Serial N                | •.           | Stat              | all a                |                 | Dia Dia              | ignosis (On  | e Sys | stem) <sub>1</sub> |         |  |
|                                                                                                    | VI   | 230072                  |              |                   | e/Wireless           |                 | 🚲 Dia                | ignosis (All | Syst  | ems)               |         |  |
|                                                                                                    | м    | -                       |              | 6                 | 9                    |                 |                      | 5 (          | _     | ,                  |         |  |
|                                                                                                    |      |                         |              | No conr           | nection              |                 | ≪ <mark>∕</mark> Re/ | /programmi   | ng, C | Configu            | uration |  |
|                                                                                                    | 38   | Select V                | /I/MI        |                   |                      |                 | Imr                  | nobilizer    |       |                    |         |  |
|                                                                                                    |      | tion Settir<br>Sub mode |              | ABC               | guage Setting        | 3               | Ma                   | intenance    |       |                    |         |  |
|                                                                                                    | 7    | VDR                     |              |                   |                      |                 |                      |              |       |                    |         |  |

Figure 19

| Back Home Print Screen | Screen Mode Record              | ded Holo         | YII 🗙 🖿 🔜 🔀 |  |  |  |  |  |  |
|------------------------|---------------------------------|------------------|-------------|--|--|--|--|--|--|
| NISSAN/INFINITI        | NISSAN/INFINITI Renault X-Badge |                  |             |  |  |  |  |  |  |
| Group                  | All system                      | s 🔻              |             |  |  |  |  |  |  |
| SONAR                  | POP UP HOOD                     | TOTAL ILLUM C/U  | PTC HEATER  |  |  |  |  |  |  |
| LANE CAMERA            | AUTO BACK DOOR                  | OCCUPA           | TELEMATICS  |  |  |  |  |  |  |
| ADAPTIVE LIGHT         | Diag Data Recorder              | BRAKE            | ЕМСМ        |  |  |  |  |  |  |
| AUTO SLIDE DOOR RIGHT  | 4WAS(FRONT)                     | SIDE RADAR LEFT  | SVT         |  |  |  |  |  |  |
| CAN GATEWAY            | E-SUS                           | MULTI DISPLAY    | BSW         |  |  |  |  |  |  |
| SHIFT                  | ACCELE PEDAL ACT                | SIDE RADAR RIGHT | AVM         |  |  |  |  |  |  |
| EV/HEV                 | EV/HEV HV BATTERY               |                  | CIU         |  |  |  |  |  |  |
|                        |                                 |                  | 2/3         |  |  |  |  |  |  |

#### 37. Select **TELEMATICS**.

38. Select Work support.

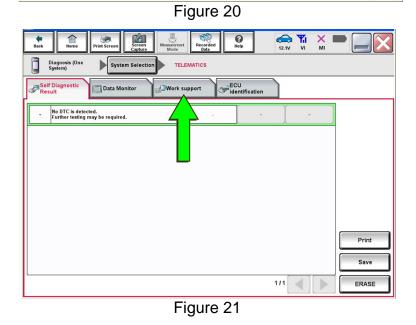

39. Select TCU ACTIVATE SETTING.

11.8V VI MI () Help Recorded ERT **e** Back Home ۲ Screen Diagnosis (One System) System Selection TELEMATICS Self Diagnostic Result ECU 🔄 Data Monitor Work suppor Test Iten SAVE VIN DATA TCU ACTIVATE SETTING WRITE VIN (SAVED DATA) WRITE VIN (MANUAL INPUT) Start 1/1

40. Select Start.

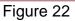

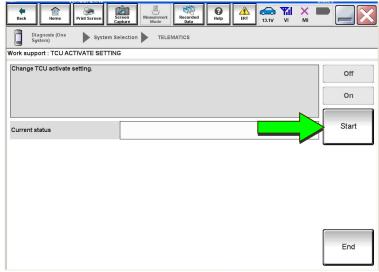

Figure 23

12.0V VI MI () Help Screen Recorded asuren Back -Diagnosis (One System) System Selection TELEMATICS Work support : TCU ACTIVATE SETTING Change TCU activate setting. Off On Start On Current status End

Figure 24

41. Select Start.

- 42. Select **On** to turn ON the TCU.
- 43. Make sure **Current status** is "On".
- 44. Select End.

## **TCU Registration**

# The following items must be completed before calling NissanConnect® Services Powered by SiriusXM (SXM), or services may not function properly:

- New/replacement TCU is installed in the vehicle.
- WRITE VIN (SAVED DATA) has been completed.
- TCU configuration has been performed.
- If needed, all customer Intelligent Keys have been registered.
- The TCU is turned ON.
- IMEI number for original and replacement TCU is written on the repair order.
- SIM ID number for the replacement TCU is written on the repair order.

45. Call NissanConnect® Services Powered by SiriusXM at **1-844-711-8100**. For **LEAF** vehicles, call 1-800-922-1528. Hours of operation are listed below.

During this call:

- You will be asked for your name, dealership name, and all of the information collected.
- The agent will unregister the original TCU and register the replacement TCU. If needed, the agent will call back to confirm TCU registration has completed.
- The vehicle may need to be moved outside if the cellular connection is not strong enough. See **Check TCU Cellular Reception** on page 17.

## HINT:

- The TCU will not communicate with the NissanConnect® Services Data Center if step 45 is not completed.
- After registration, it may take up to 48 hours for services to be functional. If the customer is enrolled in NissanConnect® Services, make sure they are informed features may not be available for up to 48 hours.
- TCU registration does not enroll the customer in NissanConnect® Services.

#### <u>NissanConnect® Services Powered by SiriusXM</u> <u>Hours of Operation (Central Standard Time)</u>

Monday thru Friday: 7 A.M. – 10 P.M. Saturday: 8 A.M. – 5 P.M. Christmas Eve and New Year's Eve: 7 A.M. – 7 P.M. Closed Thanksgiving, Christmas, New Year's Day.

#### Check TCU Cellular Reception

- 46. Select Diagnosis (One System).
- 47. Select TELEMATICS.
- 48. Select **Data Monitor**.
- 49. Select Cellular level.
- 50. Select START.

| Back Prir                 | ts Screen Screen Mode Mode  |                                               |
|---------------------------|-----------------------------|-----------------------------------------------|
| Diagnosis (One<br>System) | System Selection TELEMATICS |                                               |
| Self Diagnostic<br>Result | Data Monitor                |                                               |
| System                    | TELEMATICS                  | Custom list                                   |
| TELEMATICS                | Monitor Menu                | Recording Condition Sampling Rate 10msec      |
|                           | ECHO CANCEL                 | Rec Time 10sec<br>Pre Trigger 80%             |
|                           | NOISE CANCEL                | Trigger Setting Information DTC Switch IGN ON |
|                           | TCU STANDBY TIME            | Engine Stall Formula Setting                  |
|                           | sos sw                      |                                               |
|                           | Cellular level              | Numerical                                     |
|                           |                             |                                               |
| 1/1                       | Clear Monitor Item          | START                                         |
|                           |                             |                                               |

Figure 25

- 51. Check the Cellular level and confirm that it is "GOOD".
- 52. If the **Cellular level** is "MARGINAL" or "LOW", move the vehicle to an area with a good signal.

**HINT:** The **Cellular level** constantly updates. Safely relocate the vehicle until a "GOOD" **Cellular level** is received.

| e<br>Back | Home     | Print Screen   | Screen<br>Capture | Measurement Mode Recor | ded a | ERT      | 13.1V VI | <mark>м</mark> і — ( |   |
|-----------|----------|----------------|-------------------|------------------------|-------|----------|----------|----------------------|---|
| Data Moni | itor     | Sort by select | ion               | Ascending order        | Lir   | ne Graph |          | Single List          |   |
| ТЕ        | LEMATICS | Cellular lev   | el                |                        |       |          | GOOL     | 2                    |   |
|           |          |                |                   |                        |       |          |          |                      |   |
|           |          |                |                   |                        |       |          |          |                      |   |
|           |          |                |                   |                        |       |          |          |                      |   |
|           |          |                |                   |                        |       |          |          |                      | E |
|           |          |                |                   |                        |       |          |          |                      |   |
|           |          |                |                   |                        |       |          |          |                      |   |
|           |          |                |                   |                        |       |          |          |                      |   |
|           |          |                |                   |                        |       |          |          |                      |   |
| s         |          |                |                   |                        |       |          |          |                      |   |
|           |          | Explanation    |                   | Trigger Info.          |       |          |          | Record               | i |

Figure 26

53. Press the Info or APPS icon/button.

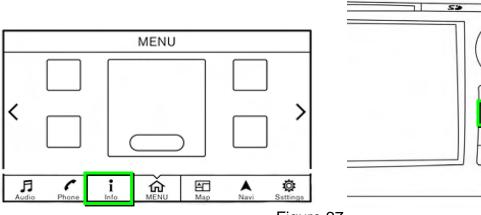

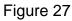

54. Select NissanConnect Services.

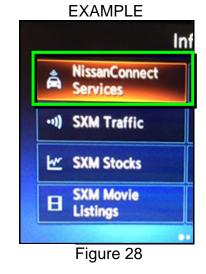

T

ENTE AUDR

⇒BACK

APPS [] \$20

## EXAMPLE

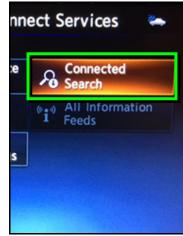

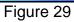

#### 55. Select Connected Search.

56. Enter a POI (Point of Interest) location, and then select **OK** or **Search**.

Example: "Starbucks"

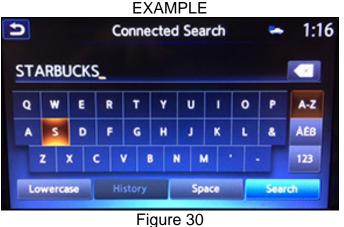

57. Confirm the POI location displays.

| EXAMPLE            |           |
|--------------------|-----------|
| 😂 Connected Search | 1         |
| Starbucks          | 4.2 mi 🖛  |
| Starbucks          | 4.5 mi 🖛  |
| Starbucks          | 7.9 mi 🖡  |
| Starbucks          | 9.3 mi 💊  |
| Starbucks          | 10.1 mi 💊 |
| Starbucks          | 10.7 mi 💊 |
| Eiguro 21          |           |

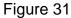

58. If the "Connected Search" does not complete successfully:

- If the vehicle has been sold, the customer will need to be enrolled in NissanConnect® Services for the SOS light to be illuminated and for NissanConnect® Services to be enabled.
- If TCU registration with SXM has just been performed, allow up to 48 hours and try again. If the customer is enrolled in NissanConnect® Services, make sure they are informed features may not be available for up to 48 hours.
- For an unsold vehicle, call NissanConnect® Services Powered by SiriusXM at 1-844-711-8100.

59. Turn the ignition OFF.

### CHECK-OFF SHEET

**HINT:** For 2018 Armada and 2018 Rogue Sport: Confirm the **TCU ID** number begins with "2047" (see top of page 2). If the **TCU ID** number does <u>not</u> begin with "2047", this bulletin does <u>not</u> apply.

#### **IMPORTANT:**

- Follow all of the steps in this bulletin and use the **CHECK-OFF SHEET** provided below.
- If all of the steps below are not completed, telematics services will not operate properly.
- If the TCU was replaced and the steps were not followed, the warranty claim will be charged back to the dealer.
- Staple the completed CHECK-OFF SHEET to the repair order.

Perform the following if the TCU has been replaced:

- Complete the action in the order listed.
- Check off each action when it is completed.

|   | CHECK<br>BOX | APPLIED VEHICLES | ACTION                       |
|---|--------------|------------------|------------------------------|
| 1 |              | All Vehicles     | Write VIN to TCU (1)         |
| 2 |              | All Vehicles     | Configure TCU (2)            |
| 3 |              | All Vehicles     | Register Intelligent Key (3) |
| 4 |              | All Vehicles     | Turn ON TCU (4)              |
| 5 |              | All Vehicles     | Register TCU with SXM (5)    |

(1) Refer to step 16 on page 8, Section Write VIN to TCU

(2) Refer to step 20 on page 9, section Configure TCU

(3) Refer to step 31 on page 12, section Intelligent Key Registration

(4) Refer to step 32 on page 13, section Turn ON TCU

(5) Refer to step 45 on page 16, section **TCU Registration** 

#### Manually Enter VIN Data (if needed)

This is needed ONLY if automatic SAVE VIN DATA or WRITE VIN (SAVED DATA) did not complete correctly.

- 1. Select WRITE VIN (MANUAL INPUT).
- 2. Select Start.

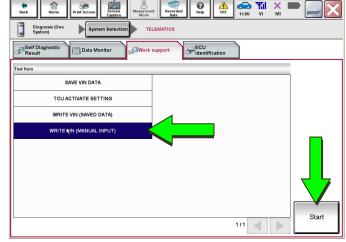

Figure 32

ERT

×

- 3. Enter the VIN.
  - a. Touch the VIN (1ST TIME) input field and type in the VIN.
  - b. Touch the VIN (2ND TIME) input field and type in the VIN again.
- 4. Select Start.

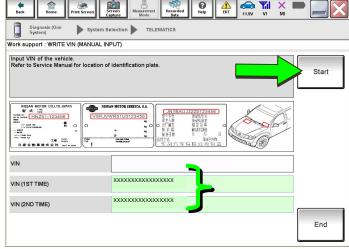

Figure 33

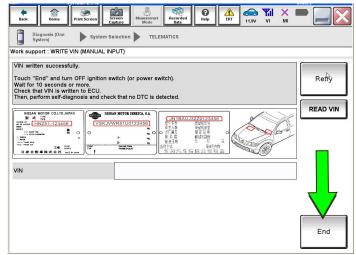

Figure 34

5. Select End.

Return to step 20 on page 9.

## AMENDMENT HISTORY

| PUBLISHED DATE     | REFERENCE  | DESCRIPTION                                                                                                    |
|--------------------|------------|----------------------------------------------------------------------------------------------------|
| May 22, 2015       | NTB15-049  | Original bulletin published                                                                                                    |
| June 8, 2015       | NTB15-049A | APPLIED VEHICLES and Turning ON the TCU During PDI sections revised                                                                                       |
| August 10, 2015    | NTB15-049B | SERVICE INFORMATION and Turning ON the TCU During PDI sections revised                                                                                    |
| September 21, 2015 | NTB15-049C | APPLIED VEHICLES section and service procedures revised                                                                                                   |
| November 10, 2015  | NTB15-049D | Intelligent Key Registration not needed for Rogue vehicles note added                                                                                     |
| November 17, 2015  | NTB15-049E | APPLIED VEHICLES section revised                                                                                                    |
| December 16, 2015  | NTB15-049F | APPLIED VEHICLES section revised                                                                                                    |
| March 21, 2016     | NTB15-049G | SERVICE INFORMATION section and service procedures revised                                                                                                |
| June 3, 2016       | NTB15-049H | APPLIED VEHICLES section revised, and steps to perform a Connected Search added                                                                           |
| October 10, 2016   | NTB15-049I | Information added for 2017 Altima, Murano,<br>Pathfinder, Sentra, and Titan/Titan XD                                                                      |
| November 14, 2016  | NTB15-049J | Information for 2017 Rogue and Rogue Hybrid vehicles added                                                                                                |
| August 23, 2017    | NTB15-049K | <b>APPLIED VEHICLES</b> section revised, and TCU configuration information added                                                                          |
| September 28, 2017 | NTB15-049L | Information for several 2018 vehicles added                                                                                                    |
| November 14, 2017  | NTB15-049M | Changes made throughout                                                                                                    |
| January 4, 2018    | NTB15-049N | Correction made to page 23                                                                                                    |
| February 16, 2018  | NTB15-049O | Changes made throughout                                                                                                    |
| August 3, 2018     | NTB15-049P | Changes made to page 10                                                                                                    |
| September 11, 2018 | NTB15-049Q | <b>Required Actions by Model and Year</b> table<br>added to page 2, <b>Check OFF Sheet</b> added to<br>page 21, and information reorganized<br>throughout |
| January 24, 2019   | NTB15-049R | Information for several 2019 vehicles added                                                                                                    |
| June 21, 2019      | NTB15-049S | Changes made to pages 3, 17, 20, and 23                                                                                                    |
| February 4, 2020   | NTB15-049T | Model years updated on pages 1, 2, 4, 9, 11, 13, and 21.                                                                                                  |

Continued on next page.

## AMENDMENT HISTORY (continued)

| PUBLISHED DATE    | REFERENCE  | DESCRIPTION                                                                                                    |
|-------------------|------------|----------------------------------------------------------------------------------------------------|
| June 4, 2020      | NTB15-049U | SiriusXM phone number changed on pages 17, 20, and 23                                                                                                    |
| January 27, 2021  | NTB15-049V | Added 2021 models to <b>APPLIED VEHICLES</b><br>and throughout the bulletin                                                                                                    |
| March 24, 2021    | NTB15-049W | Classification number updated                                                                                                    |
| March 3, 2022     | NTB15-049X | APPLIED VEHICLES revised, SOS Light<br>Diagnosis Information (if needed) section<br>removed, and changes made on pages 2-4, 9,<br>11, 13, and 21                                                                                                    |
| November 14, 2022 | NTB15-049Y | <b>APPLIED VEHICLES</b> revised to add new<br>vehicles and remove older vehicles with TCUs<br>compatible with 3G network only (no longer<br>supported), <b>Turning ON the TCU During PDI</b><br>section removed, and changes made on pages<br>1-4, 9, 11, 13, and 21 |
| December 2, 2022  | NTB15-049Z | <b>APPLIED VEHICLES</b> revised, and changes made on pages 1-4, 8, 11, 12, 16, and 20                                                                                                    |